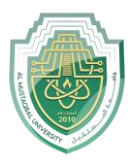

**الادوات المساعدة للرسم في الاوتوكاد**

## **AutoCAD in Aids Drawing**

توجد في اوتوكاد مجموعة من الادوات التي تسهل على المستخدم بعض العمليات التي يريد القيام بها وسنحاول استعراض اهم هذه الادوات.

There is a group of tools in AutoCAD that make it easier for the user to perform some of the operations he wants to perform. Do it and we will try to review the most important of these tools.

-1 mode graphic Ortho( نظام الرسم المتعامد(

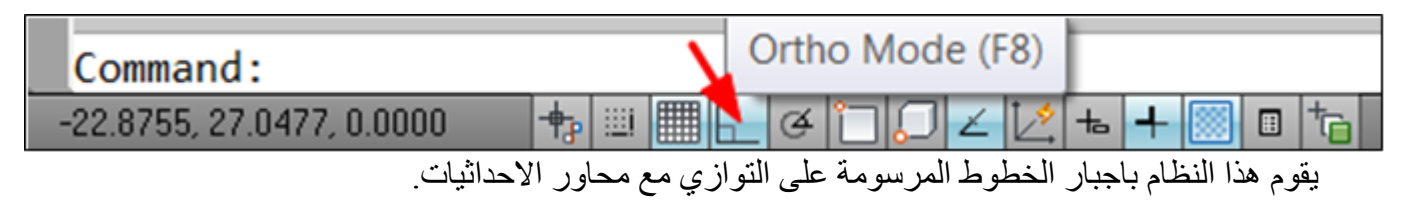

This system forces the drawn lines to be parallel to the coordinate axes.

للوصول الى الامر:

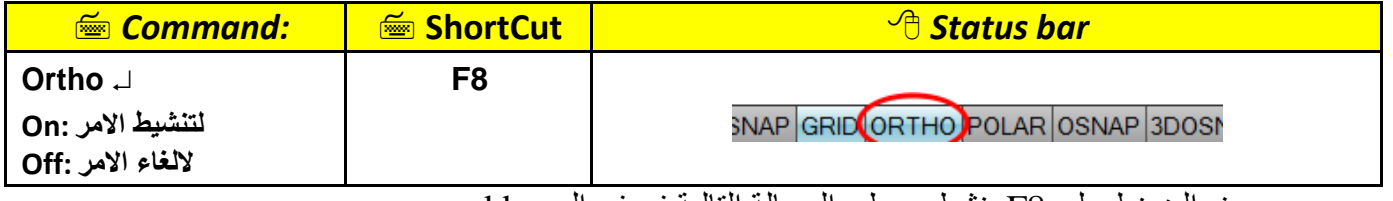

عند الضغط على 8F ينشط ويعطي الرسالة التالية في في ال bar commend

Command: < Ortho

وعند الضغط مرة ثانية يتم الغاء التعامد.

bar Command When you press F8 it activates and gives the following message in the Command bar. When pressed a second time, the perpendicularity is cancelled.

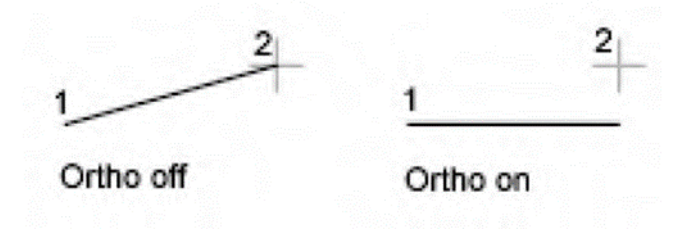

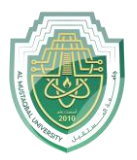

-2mode Grid نظام الشبكة

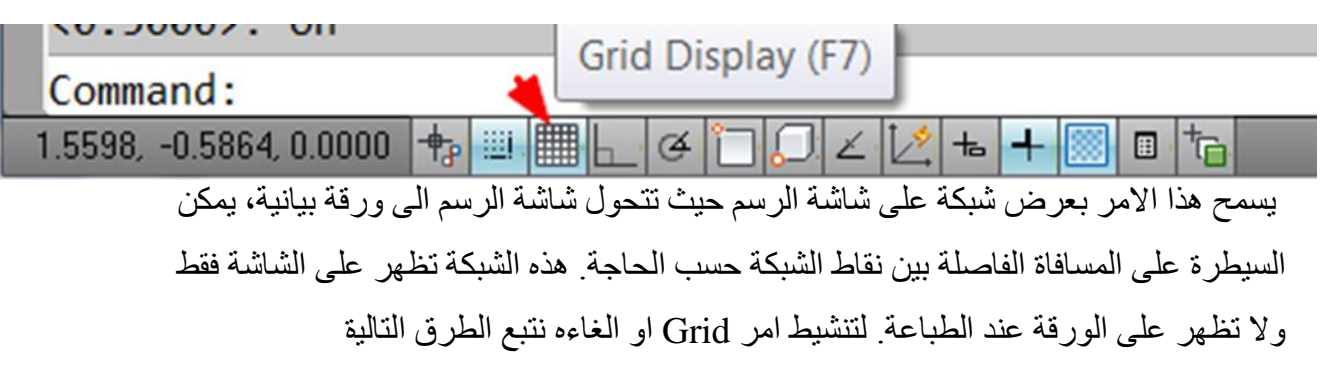

This command allows you to display a grid on the drawing screen, turning the drawing screen into a graph paper. The distance between network points can be controlled as needed. This network appears on the screen only and does not appear on the paper when Printing. To activate or cancel the Grid command, we follow the following methods.

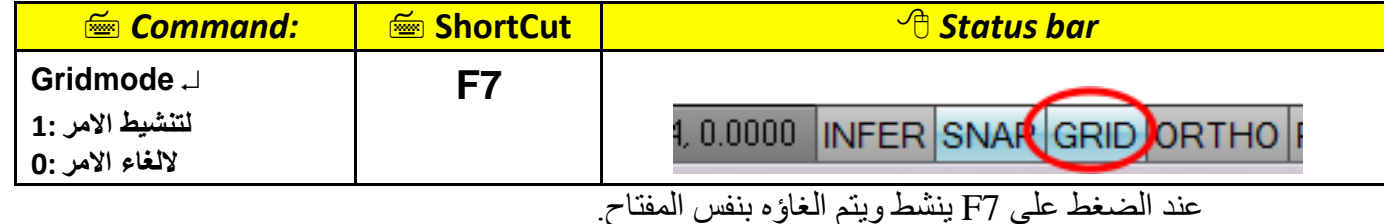

When you press F7, it is activated and canceled with the same key

```
-3mode snap( نظام الوثب )القفزة((
```
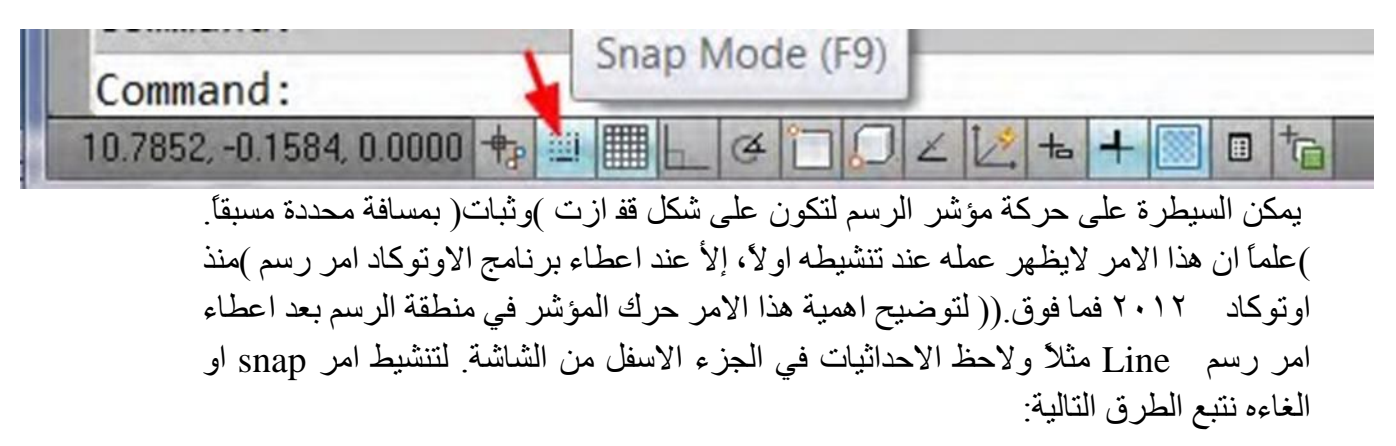

The movement of the drawing cursor can be controlled to be in the form of jumping (staying) with a specific distance. (Note that this matter does not appear to work when activated first, except when a proof is given. AutoCAD created a drawing command (from AutoCAD 2012 onwards.) (To clarify the importance of this command, move The cursor is in the

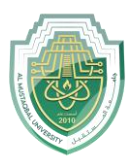

drawing area after giving a command to draw a line, for example, and note the coordinates at the bottom of The screen. To activate or cancel the snap command, we follow the following methods

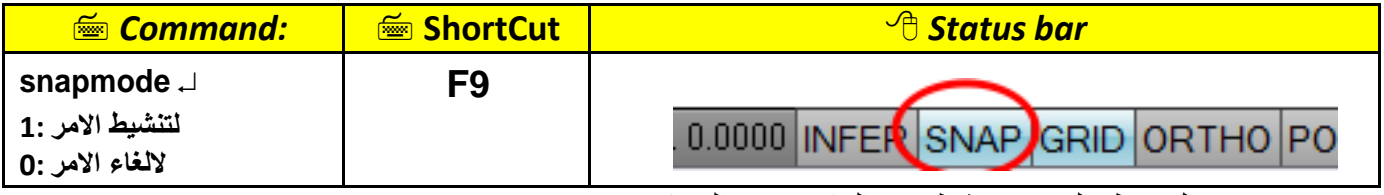

عند الضغط على 9F ينشط ويتم الغاؤه بنفس المفتاح.

للتحكم بكل من Grid و Snap يوجد طريقين للوصول على القائمة الخاصة بهما.

.<sup>1</sup>  $\Box$  Menu bar: Tools  $\Box$  Drafting setting...

2. الضغط بزر الفارة الايسر على ايقونة Grid او Snap في شريط الحالة Status bar واختيار Settings.

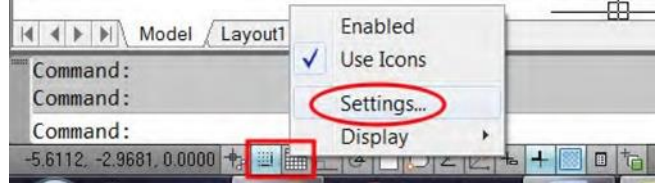

## لسروف تظهر تبوينية Grid and snap

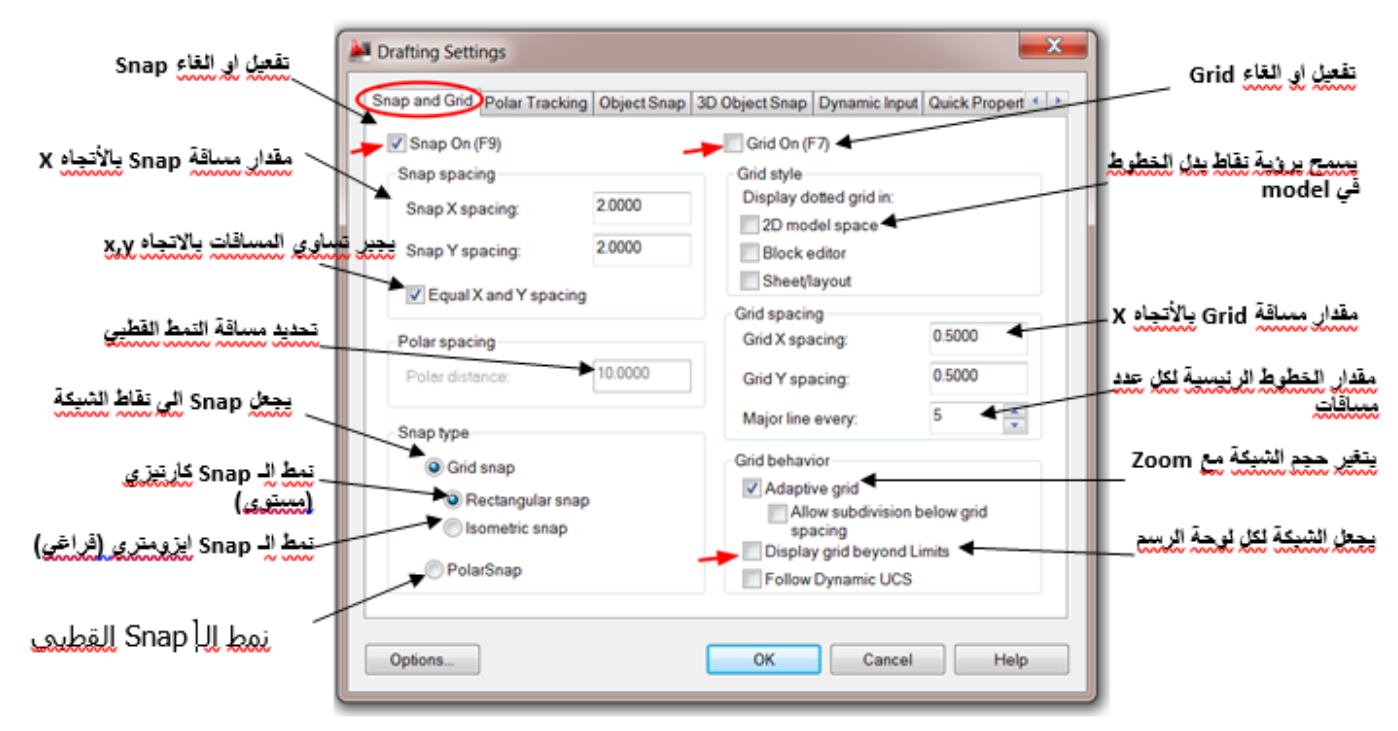